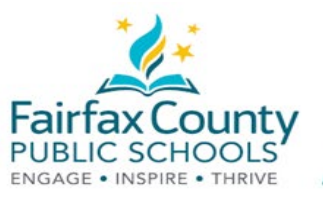

# Login to Schoology

This handout accompanies the Schoology *Schoology Student Accounts* video (0:00-0:43): <https://www.fcps.edu/schoology/students>

Schoology will help you stay organized this school year. It is where you will go to find all your assignments, resources, and announcements for your classes and groups. You can also use Schoology to communicate with your teachers.

### To access Schoology:

- 1. Go to [https://lms.fcps.edu](https://lms.fcps.edu/)
- 2. Enter your **FCPS username** and **password**. Your username is your student ID number.
- 3. Click **Sign in**.

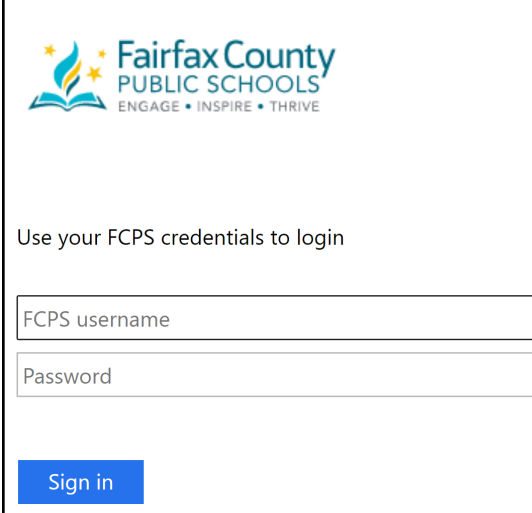

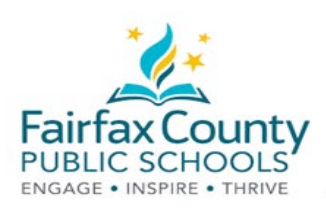

## Navigating Courses

This handout accompanies the *Schoology Student Accounts* video (0:43:-1:26): <https://www.fcps.edu/schoology/students>

After you log into Schoology [\(https://lms.fcps.edu\)](https://lms.fcps.edu/), you will have easy access to all of your courses.

### From your homepage:

Click on **Course Dashboard**. This will allow you to see most of your classes.

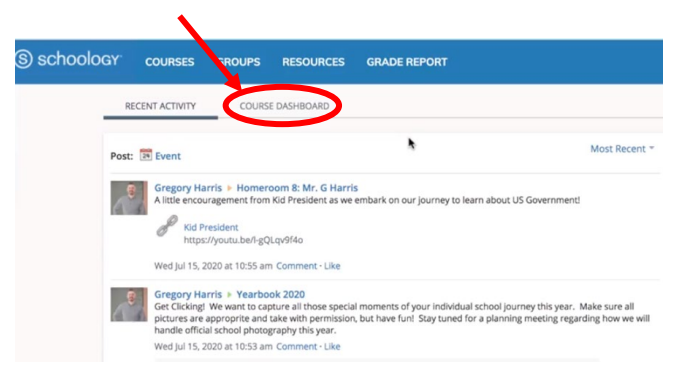

If you would like to reorganize your courses, click and hold, drag, and drop the tiles.

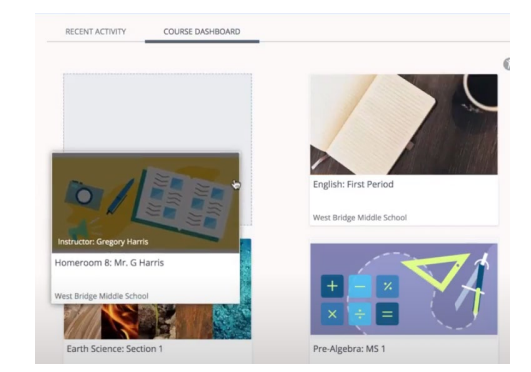

To see all of your courses, select **Courses** on the top bar, and then **My Courses.** 

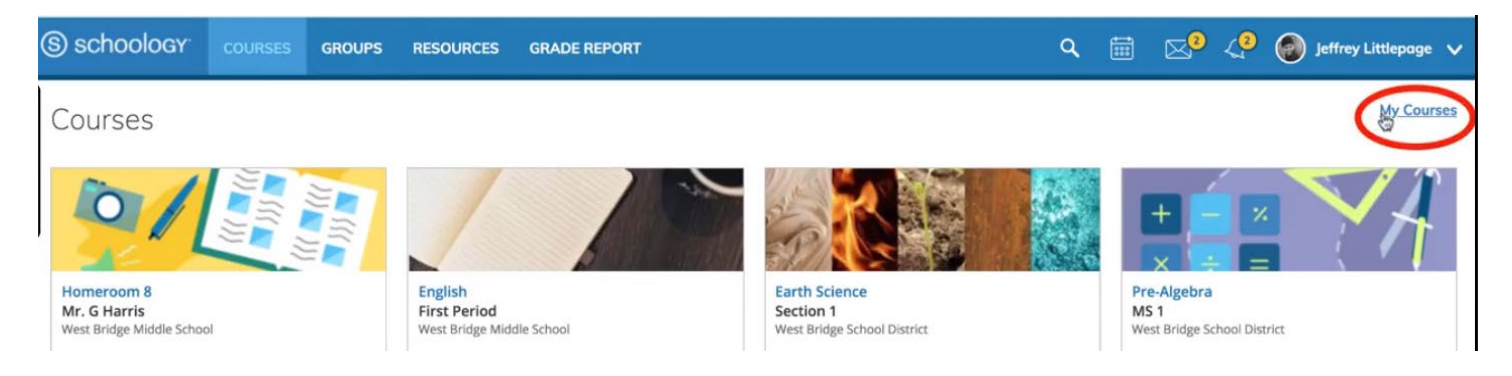

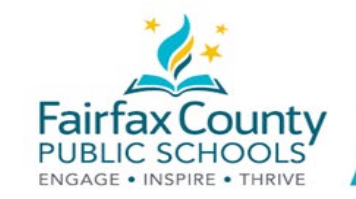

### Overdue and Upcoming assignments and the Calendar

This handout accompanies the *Schoology Student Accounts* video (1:26:-1:49): <https://www.fcps.edu/schoology/students>

### Overdue and Upcoming

**Overdue** and **upcoming** assignments alert the students to assignments, projects, discussions, quizzes, or events that are upcoming in their courses. To view your overdue and upcoming materials you can go directly to your home screen or course dashboard. They are found to the right of your screen.

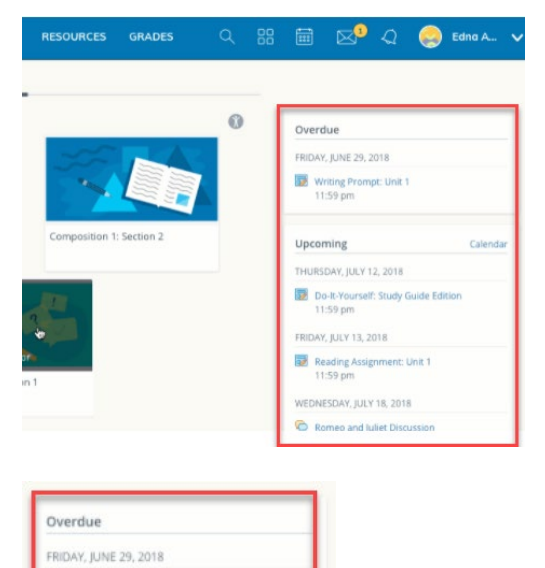

**Overdue**: When you log in to Schoology, your past or **overdue**, assignments will be listed above the upcoming assignments.

**Upcoming**: When you log in to Schoology, your **upcoming** assignments, quizzes, or events will be listed in upcoming events. These occur in the present or future.

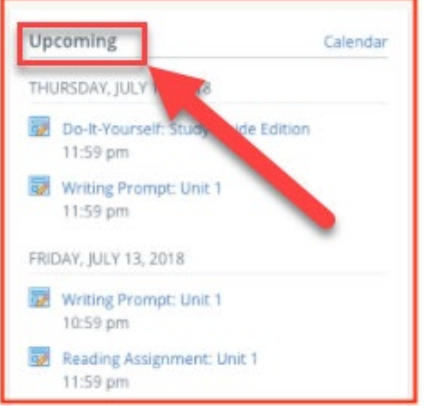

Writing Prompt: Unit 1

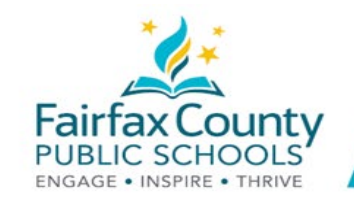

### Calendar

In the upper right task bar, located between the apps list and mailbox is the **calendar icon**. Click on the calendar icon to view upcoming scheduled events, activities, assignments, or quizzes. Students can also create their own calendar event by clicking any space on the calendar.

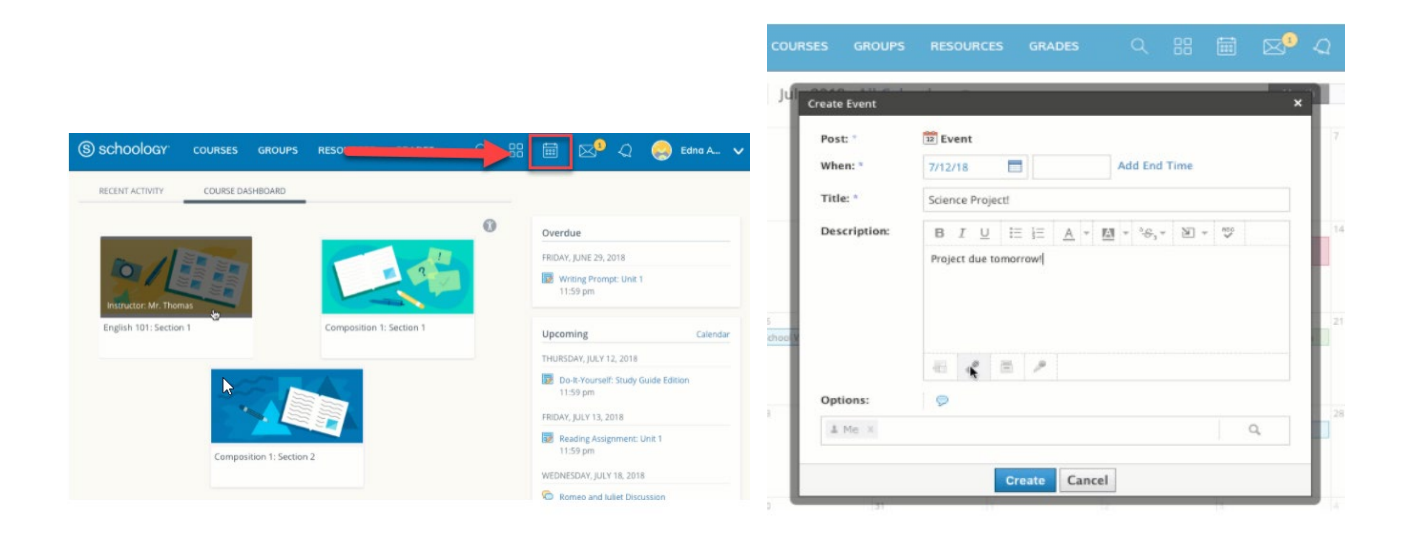

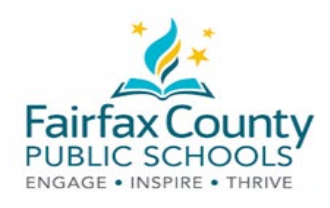

### Discussions, Assignments, and **Assessments**

This handout accompanies the *Schoology Student Accounts* video (1:49:-2:20): <https://www.fcps.edu/schoology/students>

This document explains how students can navigate:

- **Discussions**
- **Assignments**
- **Assessments**

#### **Discussions**

Your teacher might create discussions for you. Discussions allow you to add your own comments or reply to others.

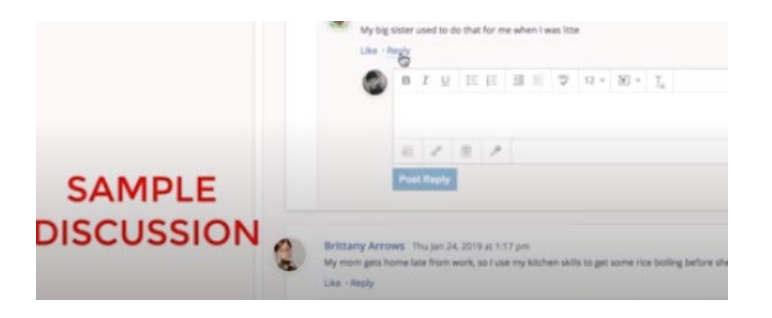

#### **Assignments**

When completing an assignment, read the description and click Submit Assignment.

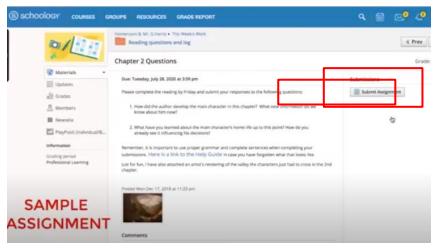

You can upload or create your assignment submission.

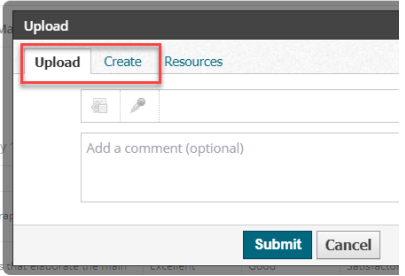

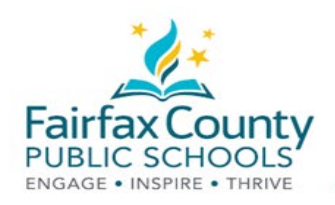

### **Assessments**

.

Assessments will have instructions that tell you what to do.

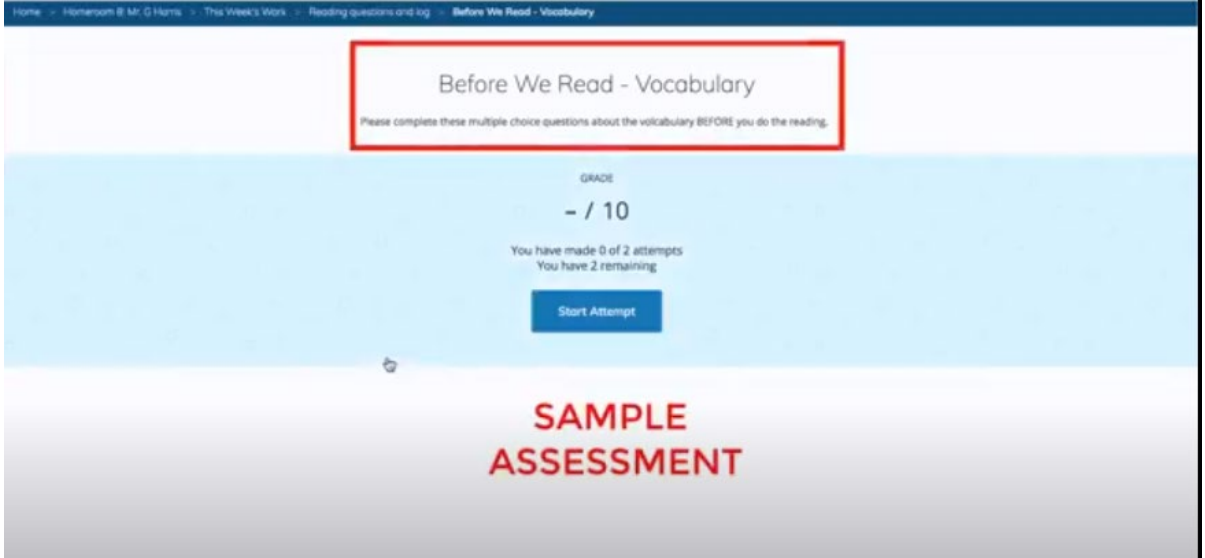

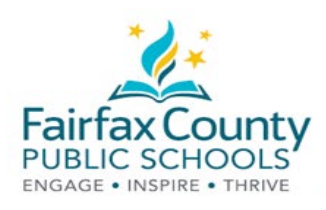

## Schoology Groups

This handout accompanies the *Schoology Student Accounts* video (2:20:-2:44): <https://www.fcps.edu/schoology/students>

**Groups** can be created in Schoology to connect, collaborate, share materials and more. Groups can be used for activities outside of class:

- Band
- Sports
- Clubs
- Other activities

To access your groups:

- Click on **Groups** at the top of your screen
- Click on the group you want to view

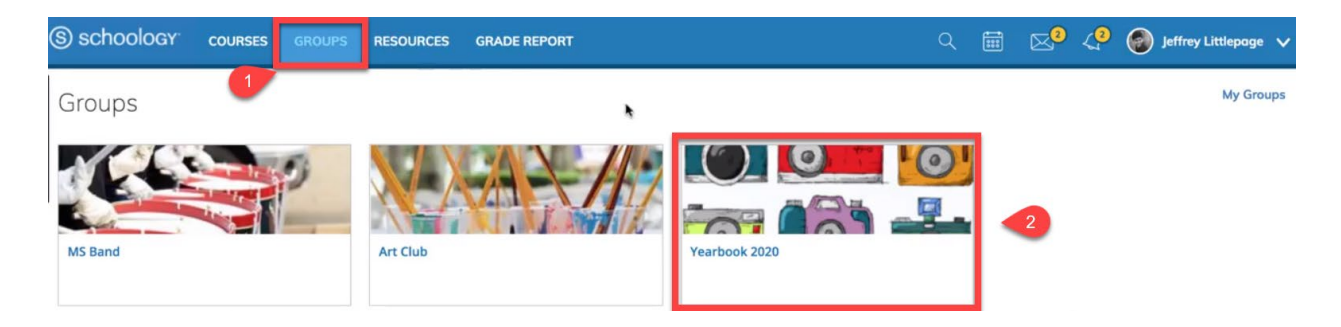

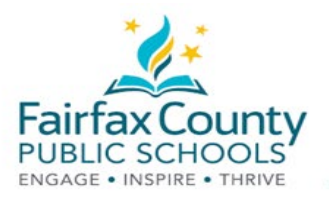

# Accessing Your Profile

This handout accompanies the *Schoology Student Accounts* video (2:44:-3:11): <https://www.fcps.edu/schoology/students>

Students can use their **profile** to establish a digital presence in Schoology.

To access your profile settings, follow these steps after logging into Schoology.

- Click your name in the upper-right corner to get a menu.
- Click on **Your Profile** to get to your profile page.

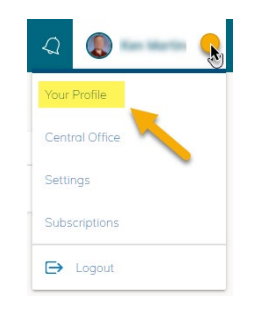

# Accessing Your Courses and Groups

From your profile page, you can access all of your courses and groups from your profile by clicking in this box. Use the **See All** link on the right to see all of your courses and groups from this page.

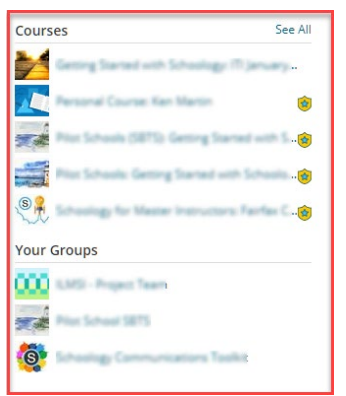

# Updating Your Profile Picture

A good way for your teachers and fellow students to get to know you is to use a profile picture.

- On the left side of the window, you will see your profile picture.
- Hover over the profile picture and click on **Edit Picture** to change your profile picture.
- Be sure to use a profile picture that is appropriate for school and allows your teacher and classmates put a face with your name.

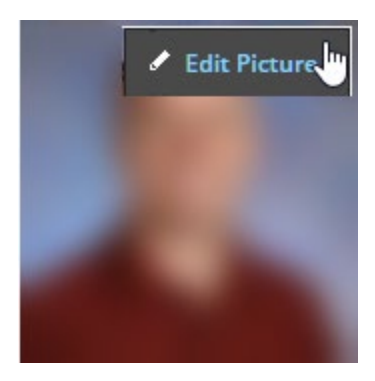

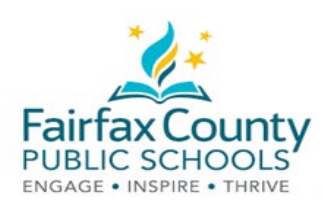

## Schoology Portfolio

This handout accompanies the *Schoology Student Accounts* video (3:11:-3:35): <https://www.fcps.edu/schoology/students>

All FCPS students can create portfolios to showcase achievements. Portfolios allow students to collect, organize, and share work with others.

#### Create a **Portfolio**

● Click your name in the upper-right corner and select **Your Profile**

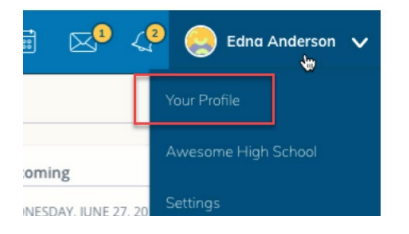

- On the left side of the screen, under your profile picture, click **Portfolios**
- Click on **New Portfolio**
- Give your portfolio a title

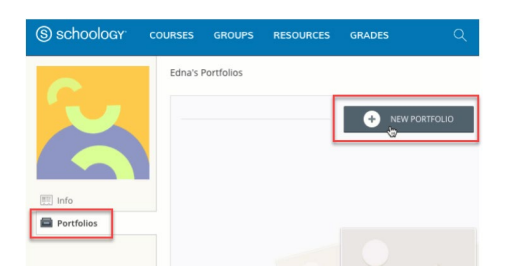

### Add Materials to Your Portfolio

After you create a portfolio, you can add items to it from several places:

- assignments submitted in Schoology (Assignment Submission)
- your computer (File)
- online links (Link/URL)
- pages created directly in the portfolio (Page)

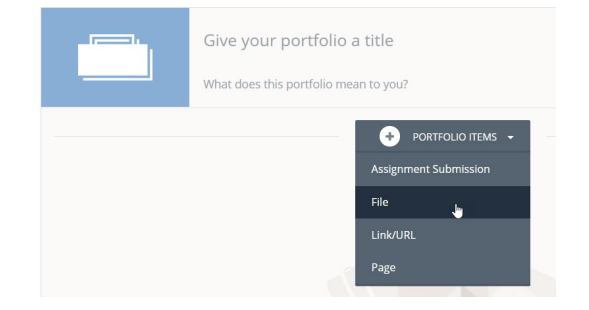

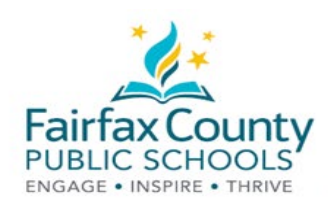

### Share Your Portfolio

All FCPS students can download a ZIP archive of a portfolio that allows them to access their work and materials from their local computer.

To download a portfolio:

- Click on a portfolio's **More Options**  menu (indicated by the three vertical dots) in the lower-right corner of the profile cover
- Select **Export to ZIP** or **Share Portfolio**

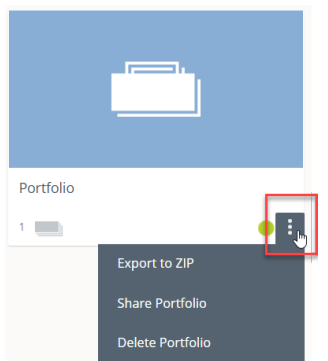

FCPS Students in grades 9 - 12 can generate a private link that enables anyone with that link to view a portfolio.

Note**:** If you share a portfolio with a private link, *anyone* with the link will be able to view your portfolio - even if your portfolio is unpublished, regardless of the privacy settings on your personal profile, and/or whether or not they are logged into Schoology. The link overrides all privacy settings configured at the system or account level.

You may reset the URL that points to your portfolio to prevent anyone who has a link from continuing to access your Portfolio.

- Click the portfolio's **More Options** menu (indicated by the three vertical dots) in the lower-right corner of the profile cover
- Click on **Share Portfolio**
- Click on **Reset Link**

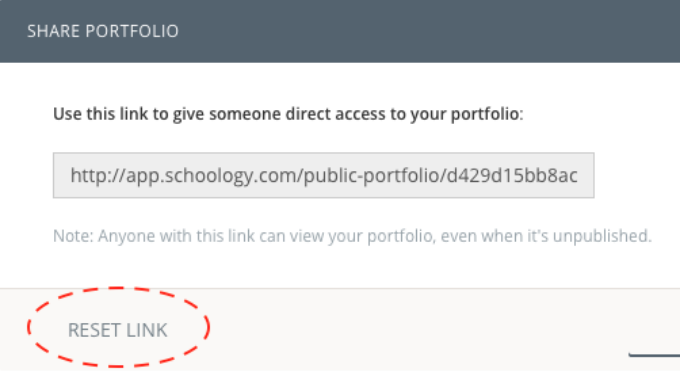